# Guida al Voto

Data 00/00/0000

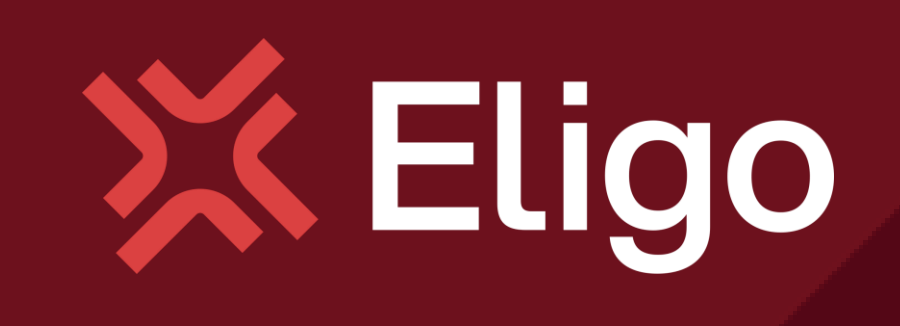

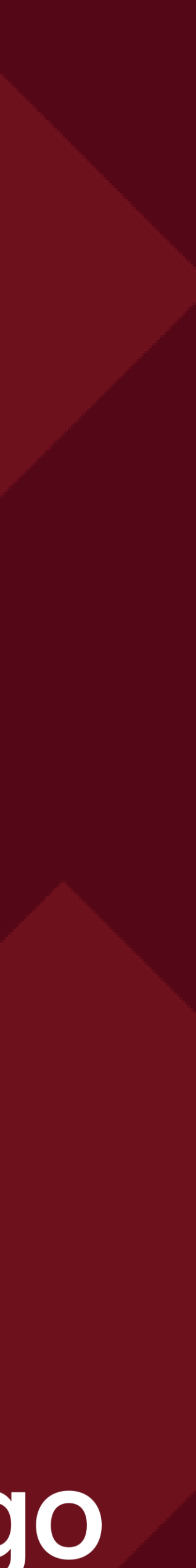

## Guida pratica al voto

Votare da PC

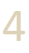

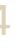

### Email con credenziali di accesso.

Oggetto: *Eligo Evoting - Credenziali di nomecognome - Votazione titolo* Mittente: [notifica-eligo@evoting.it](mailto:notifica-eligo@evoting.it)

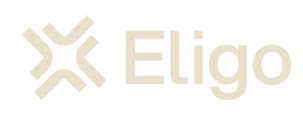

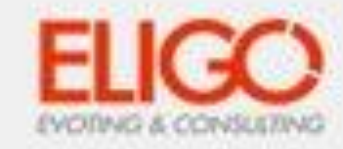

### Votazione 1

Benvenuto Cognome Nome,

in questa email trovi le credenziali per partecipare alle votazioni online di Area Demo CT Potrai esprimere il voto nella giornata del 30/06/2022 dalle ore 14:50 alle ore 14:50

Queste sono le tue credenziali per accedere all'area di voto: USERNAME: CF2 PASSWORD: X63JL54N

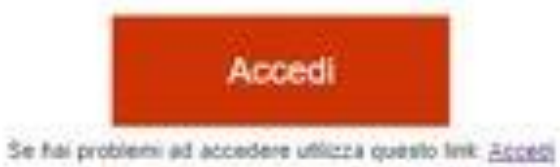

Eligo Team / Area Demo CT

N.B. Conserva con cura questa email, le credenziali di accesso qui riportate potrebbero servirti nuovamente per partecipare ad altre votazioni.

Powered by ELIGO EUGO @ e un marchio registrato di ID Technology S.r.I. www.idtectut - www.evolog.fl

Questo messaggio è stato generato automaticamente dal sistema di voto. Non utilizzare la funzione Respondt. This message was automatically generated by the voting system. Do not use the "Reply" function.

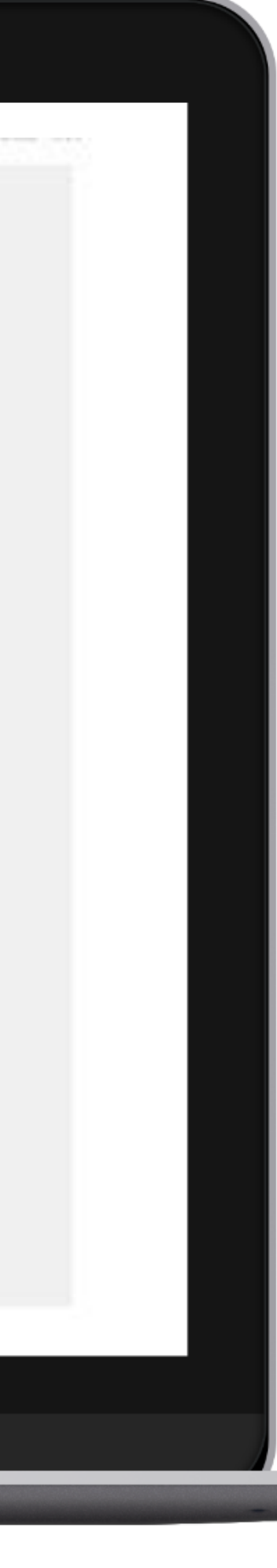

Qualche giorno prima del voto riceverai via mail le credenziali di accesso (username e password) ed il link per collegarsi all'area di voto (pulsante Accedi al voto). Potrai accedere solo a votazioni aperte, negli orari indicati nell'email

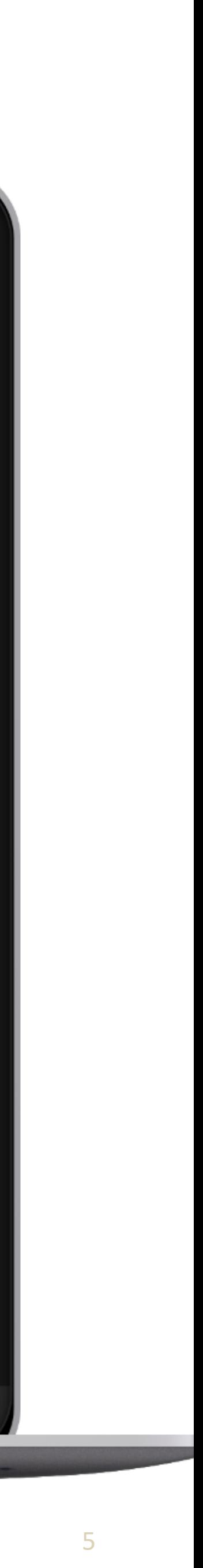

### Accedi all'area di voto .

*Inserire username e password ricevuti nel form in alto a sinistra* 

*Se si inseriscono le credenziali di accesso con "copia/incolla", fare attenzione a copiare esclusivamente i caratteri privi dello spazio prima e/o dopo* 

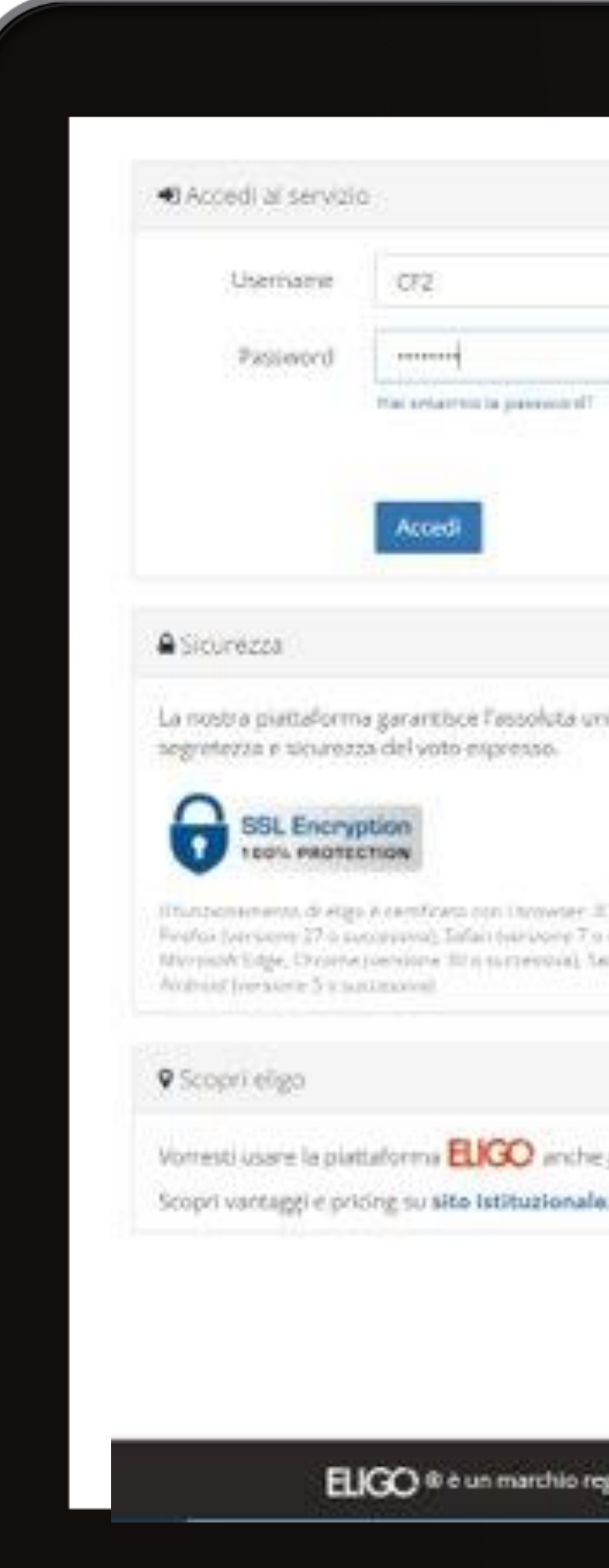

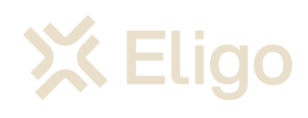

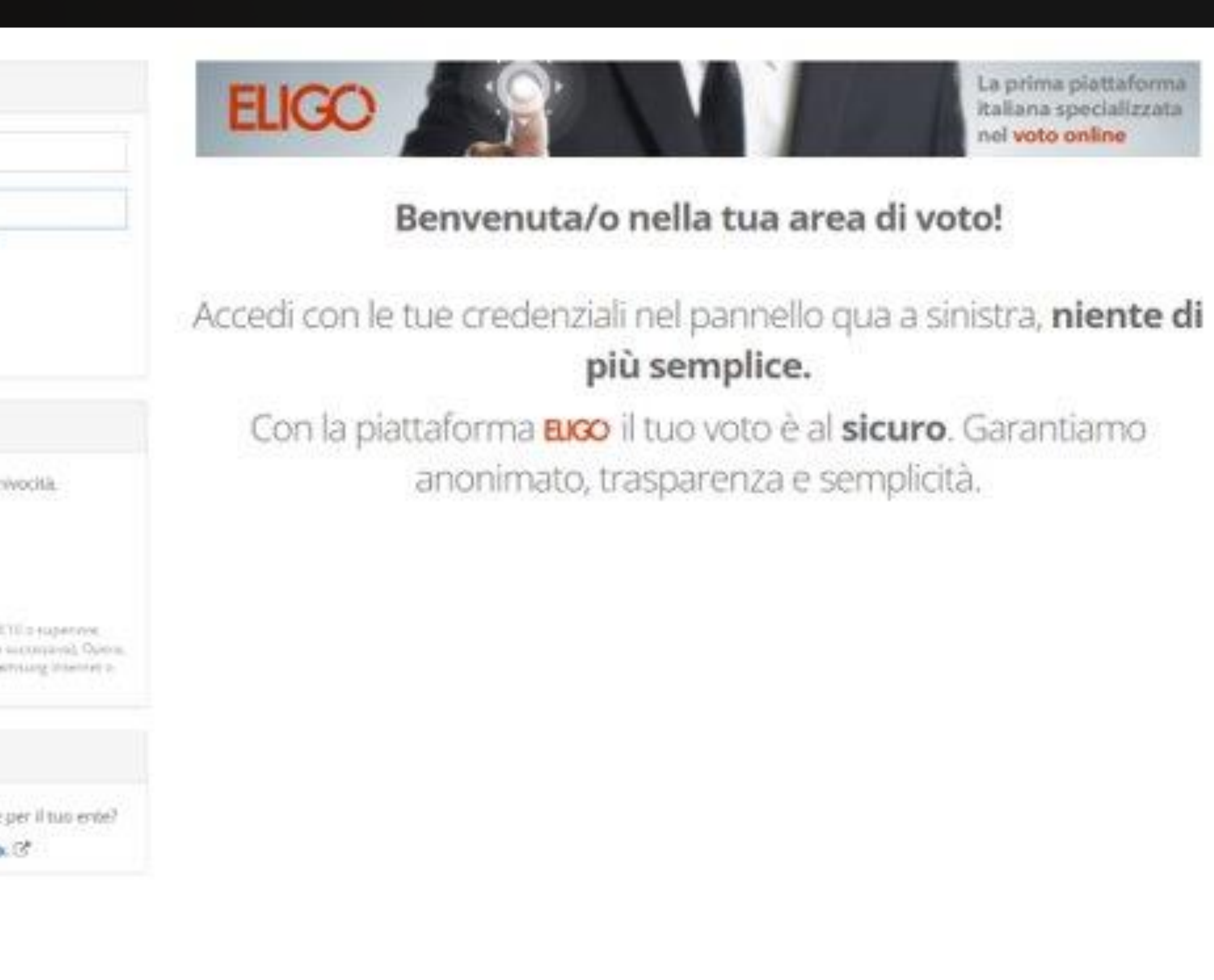

ELIGO @ è un marchio registrato di ID Technology S.r.I. - Milano - www.inicology.it Ef | v.s.s riuscata a ottobre 2021 (WINDOWS2012-0) | Informativa Privacy | Cookie Policy

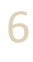

### Esprimi il tuo voto.

### VOTARE DA PC

*Verrà visualizzata la scheda (o le schede) da votare .*

*Per esprimere il voto selezionare il bottoncino relativo al candidato scelto per assegnare la/le preferenze .*

*Ri -premi per deselezionare il candidato e selezionarne un altro . Cliccare "Conferma preferenze".*

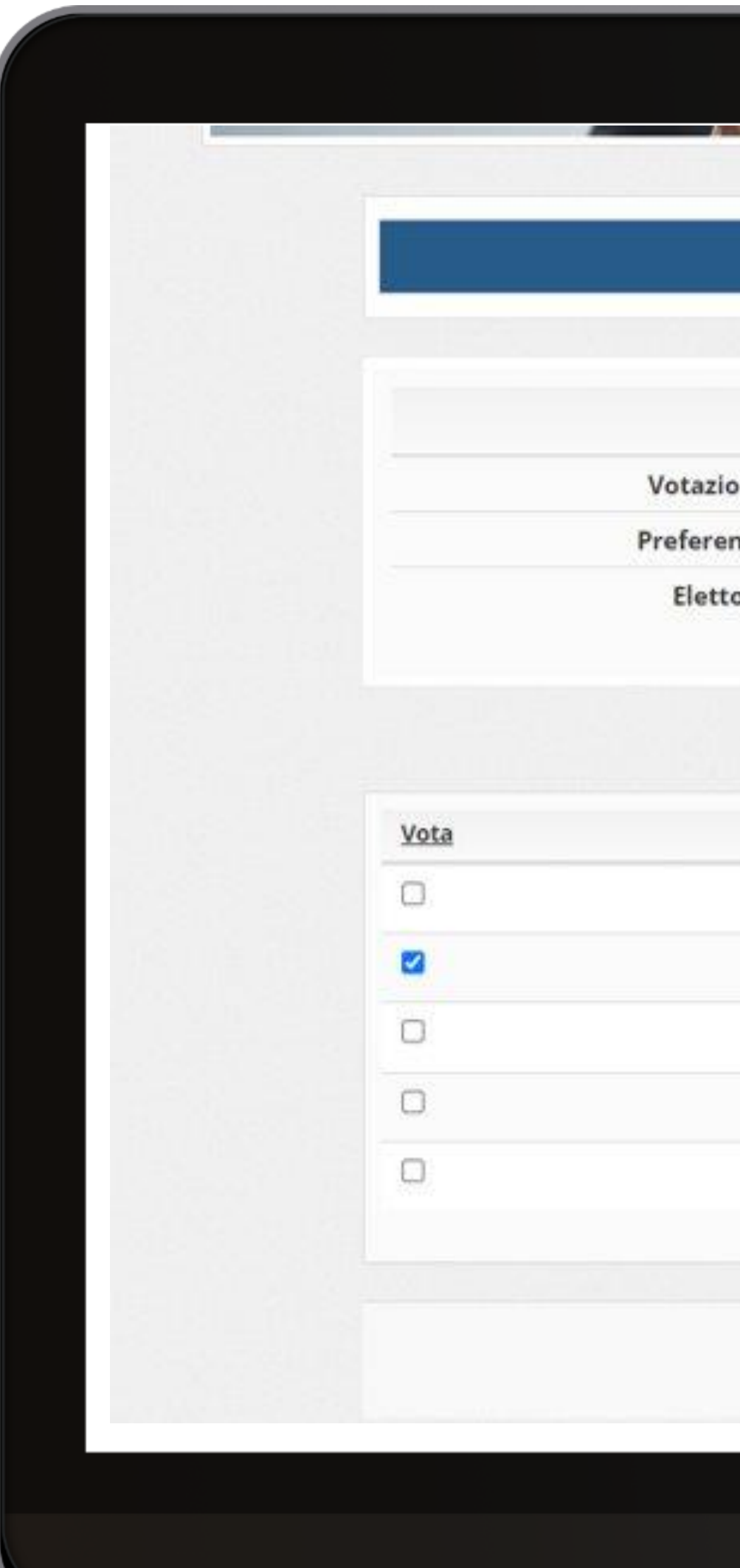

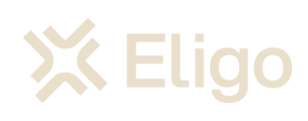

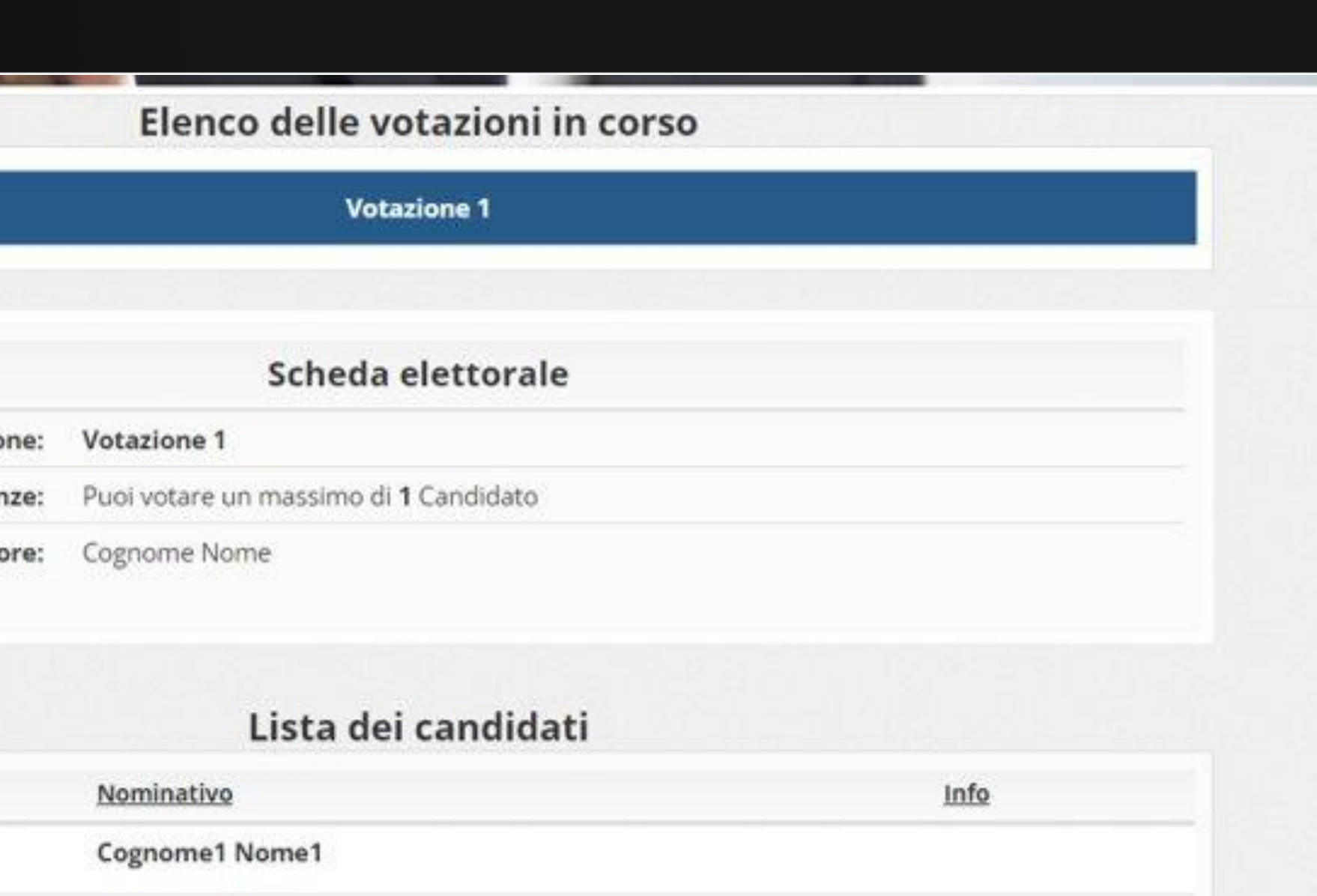

**Cognome2 Nome2** 

Cognome3 Nome3

Cognome4 Nome4

**Cognome5 Nome5** 

Conferma preferenze

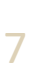

### Conferma il voto.

*Una volta assegnato il voto, viene presentata la pagina di riepilogo del voto, come la schermata d'esempio qui a fianco.* 

*l voto viene inserito nell'urna digitale, solo dopo questo passaggio.*

*Premendo su «Registra Preferenze» il voto diventa immodificabile*

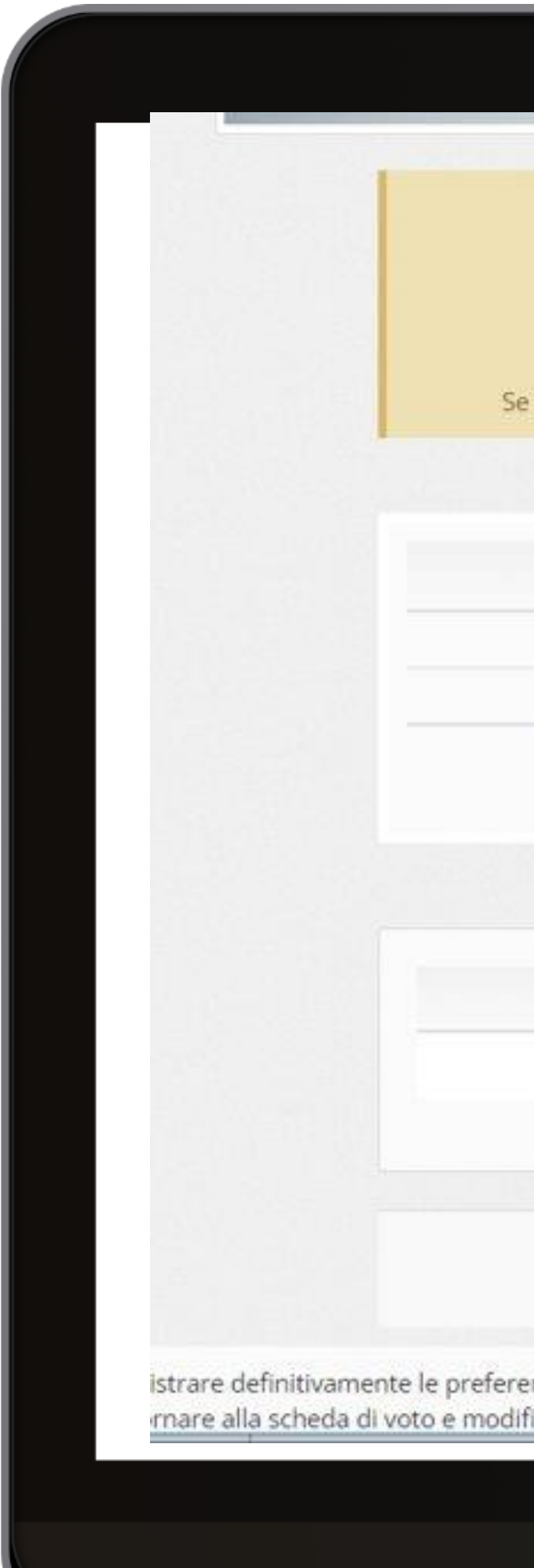

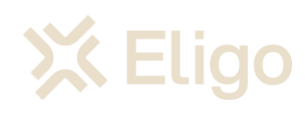

### $\mathcal C$  Riepilogo delle preferenze indicate

### Confermi definitivamente le tue scelte?

Se prosegui il tuo voto verrà registrato e la scheda di voto depositata in maniera immodificabile nell'urna elettronica.

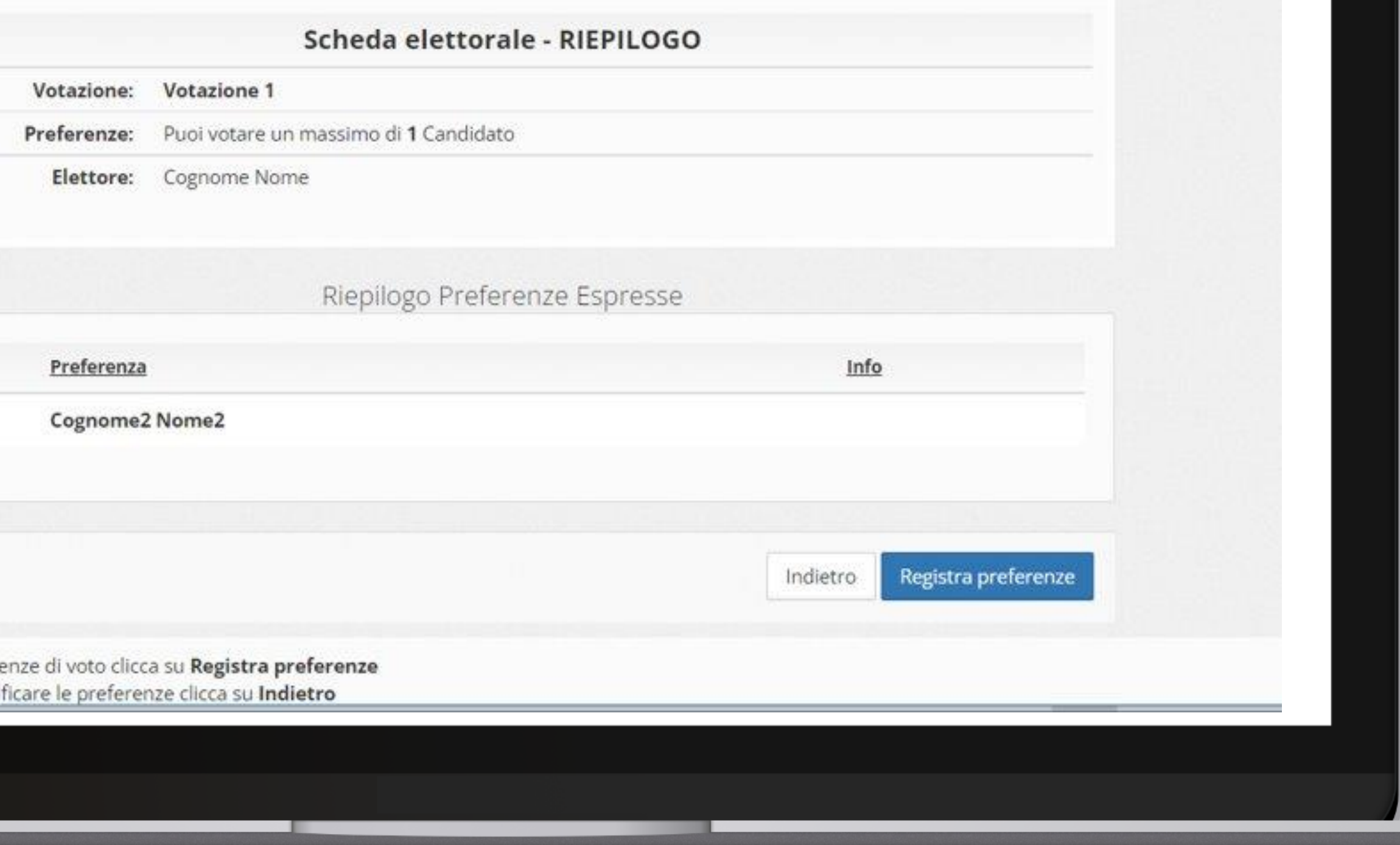

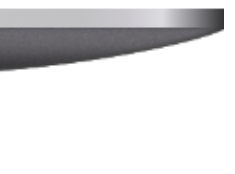

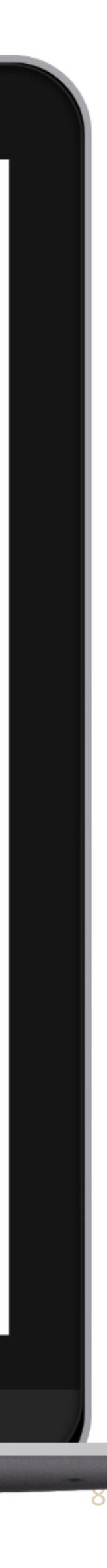

### Votazione eseguita.

*Una volta confermato il voto, comparirà il messaggio che il voto è stato registrato.*

*NON chiudere il browser o spegnere il PC.*

*Cliccare "Continua" per terminare l'operazione di voto o passare alla scheda successiva.*

*E' possibile anche ricevere via email o stampare la conferma di avvenuta votazione selezionando l'opzione relativa.*

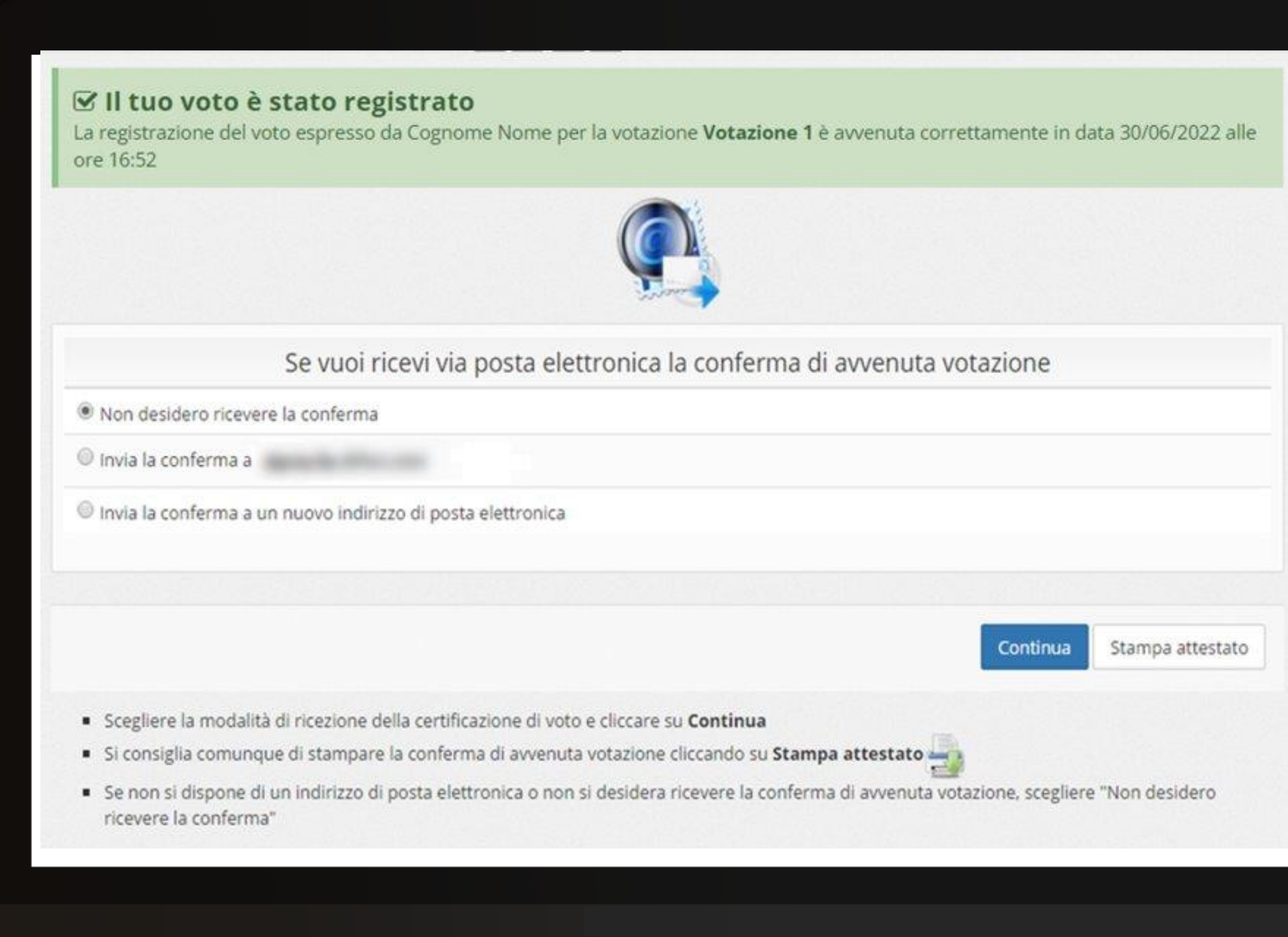

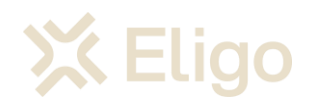

Votare da Smartphone

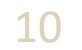

### Email con credenziali di accesso.

Qualche giorno prima del voto riceverai via mail le credenziali di accesso (username e password) ed il link per collegarsi all'area di voto (pulsante Accedi al voto).

Potrai accedere solo a votazioni aperte, negli orari indicati nell'email

Oggetto: *Eligo Evoting - Credenziali di nomecognome - Votazione titolo Mittente*: [notifica-eligo@evoting.it](mailto:notifica-eligo@evoting.it)

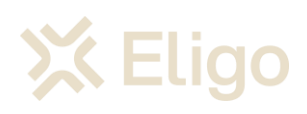

### $\langle$  Inbox

**Eligo Voting - avviso per Cognome Nome - Area Demo CT** 

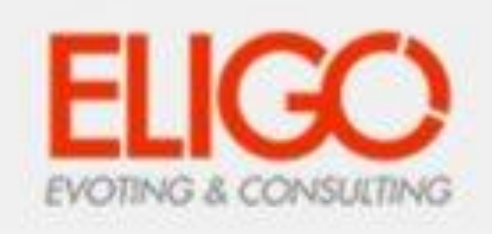

 $\wedge$   $\vee$ 

 $\boxtimes$ 

### **Votazione 2**

Benvenuto Cognome Nome, sei stato/a inserito nella lista degli elettori per partecipare alle votazioni online di Area Demo CT. Potrai esprimere il voto nella giornata del 30/06/2022 dalle ore 15:00 alle ore 15:00

Per accedere utilizza le credenziali che ti sono state inviate in una precedente email.

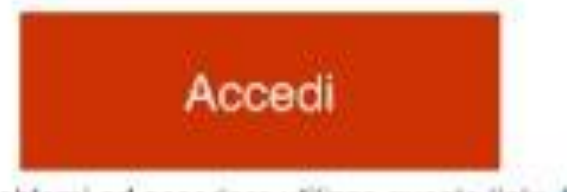

Se hai problemi ad accedere utilizza questo link: Accedi

N.B. Se hai smarrito la mail con le credenziali clicca QUI per richiederne di nuove. Il sistema di voto invaliderà le precedenti e genererà nuove credenziali.

 $\varphi$ 

Eligo Team / Area Demo CT

m

E

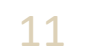

### Accedi all'area di voto.

Inserire **username e password** ricevuti nell'email.

Se si inseriscono le credenziali di accesso con "copia/incolla", fare attenzione a copiare esclusivamente i caratteri privi dello spazio prima e/o dopo

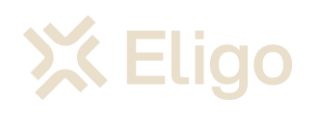

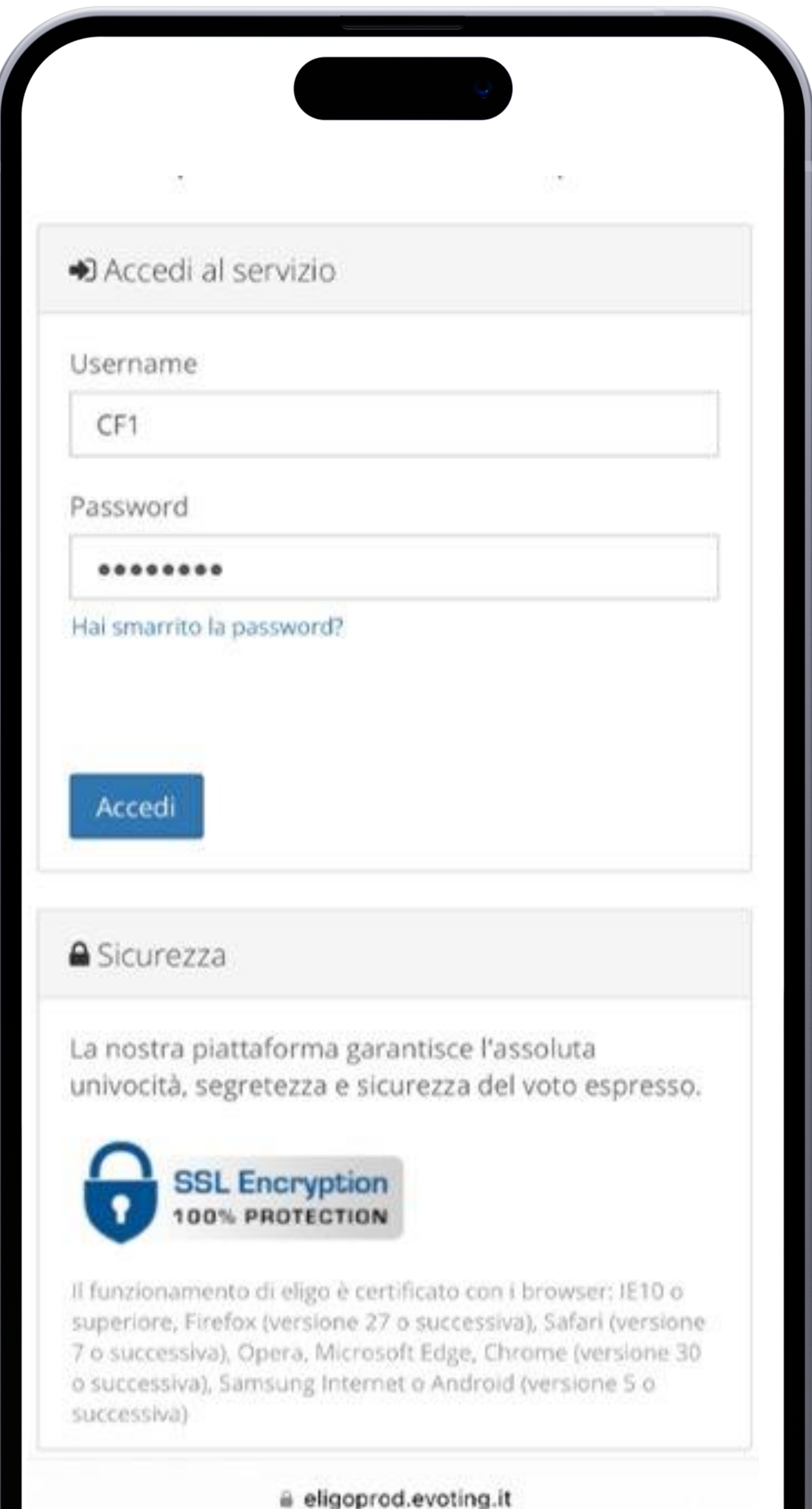

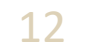

## Esprimi il tuo voto.

Verrà visualizzata la scheda (o le schede) da votare.

Per esprimere il voto selezionare il bottoncino relativo al candidato scelto per assegnare la/le preferenze.

Ri-premi per deselezionare il candidato e selezionarne un altro. Cliccare "Conferma preferenze".

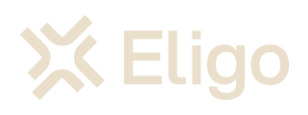

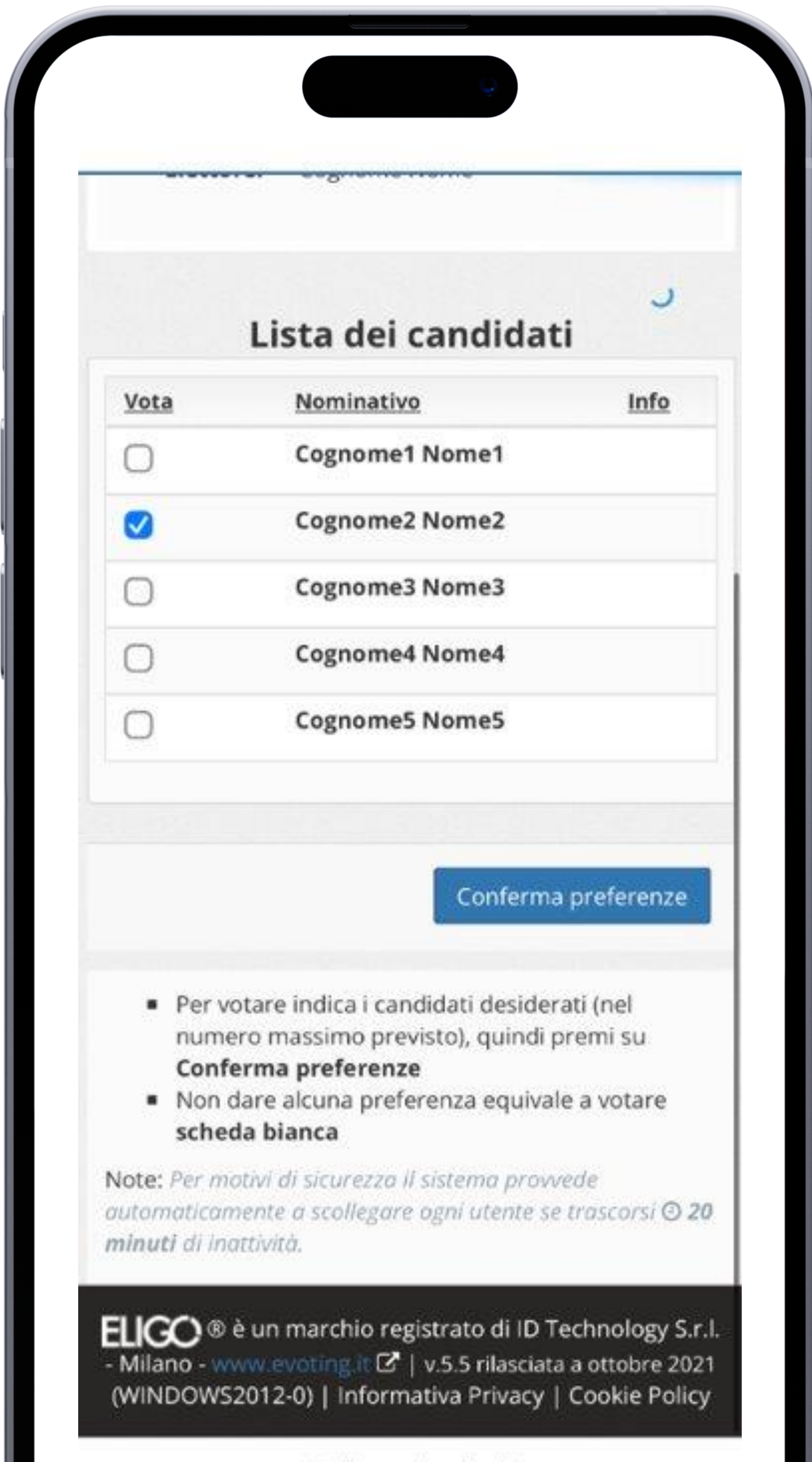

ii eligoprod.evoting.it

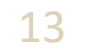

### Conferma il voto.

Una volta assegnato il voto, viene presentata la pagina di riepilogo del voto, come la schermata d'esempio qui a fianco.

l voto viene inserito nell'urna digitale, solo dopo questo passaggio.

Premendo su «Registra Preferenze» il voto diventa immodificabile

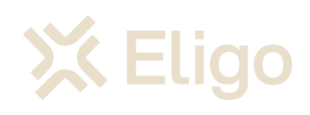

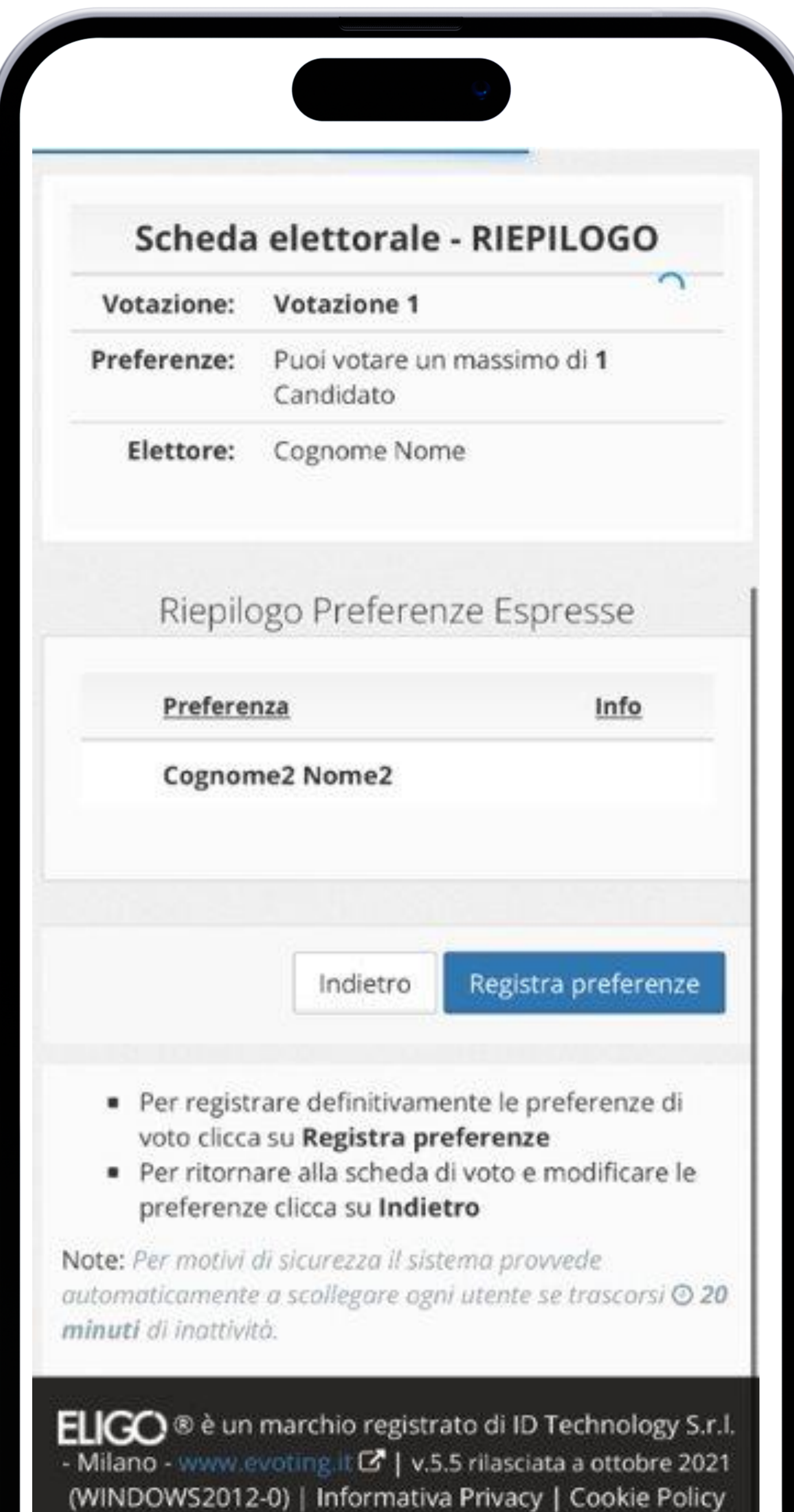

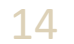

### Votazione eseguita.

Una volta confermato il voto, comparirà il messaggio che il voto è stato registrato.

NON chiudere il browser o spegnere lo Smartphone.

Cliccare "Continua" per terminare l'operazione di voto o passare alla scheda successiva.

E' possibile anche ricevere via email o stampare la conferma di avvenuta votazione selezionando l'opzione relativa.

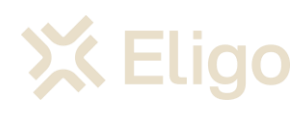

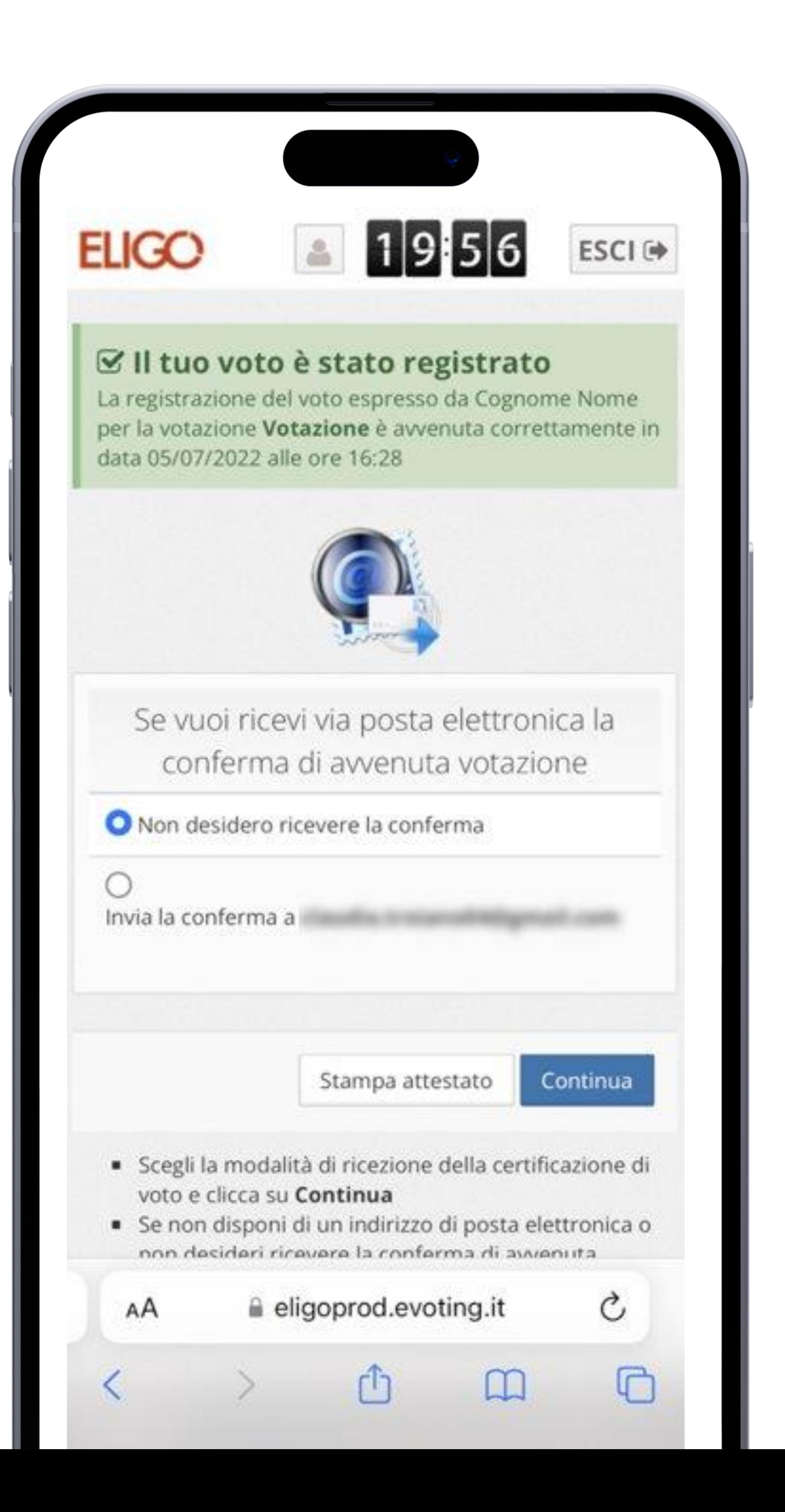

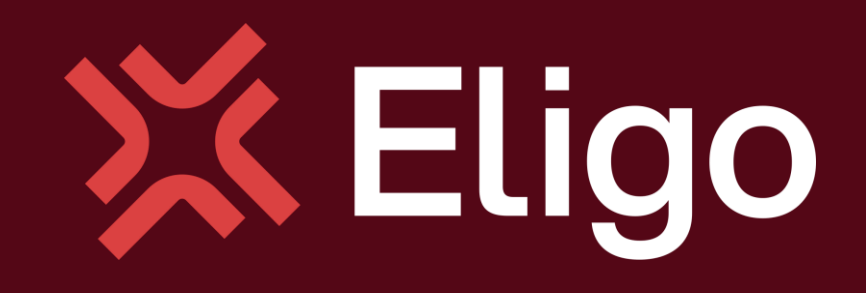

Viale Monte Nero 17, Milano [+02 80511 31](tel:+028051131) supporto-eligo@evoting.it

Copyright © 2024 ELIGO | ID Technology S.r.l. P.IVA: 11240660156

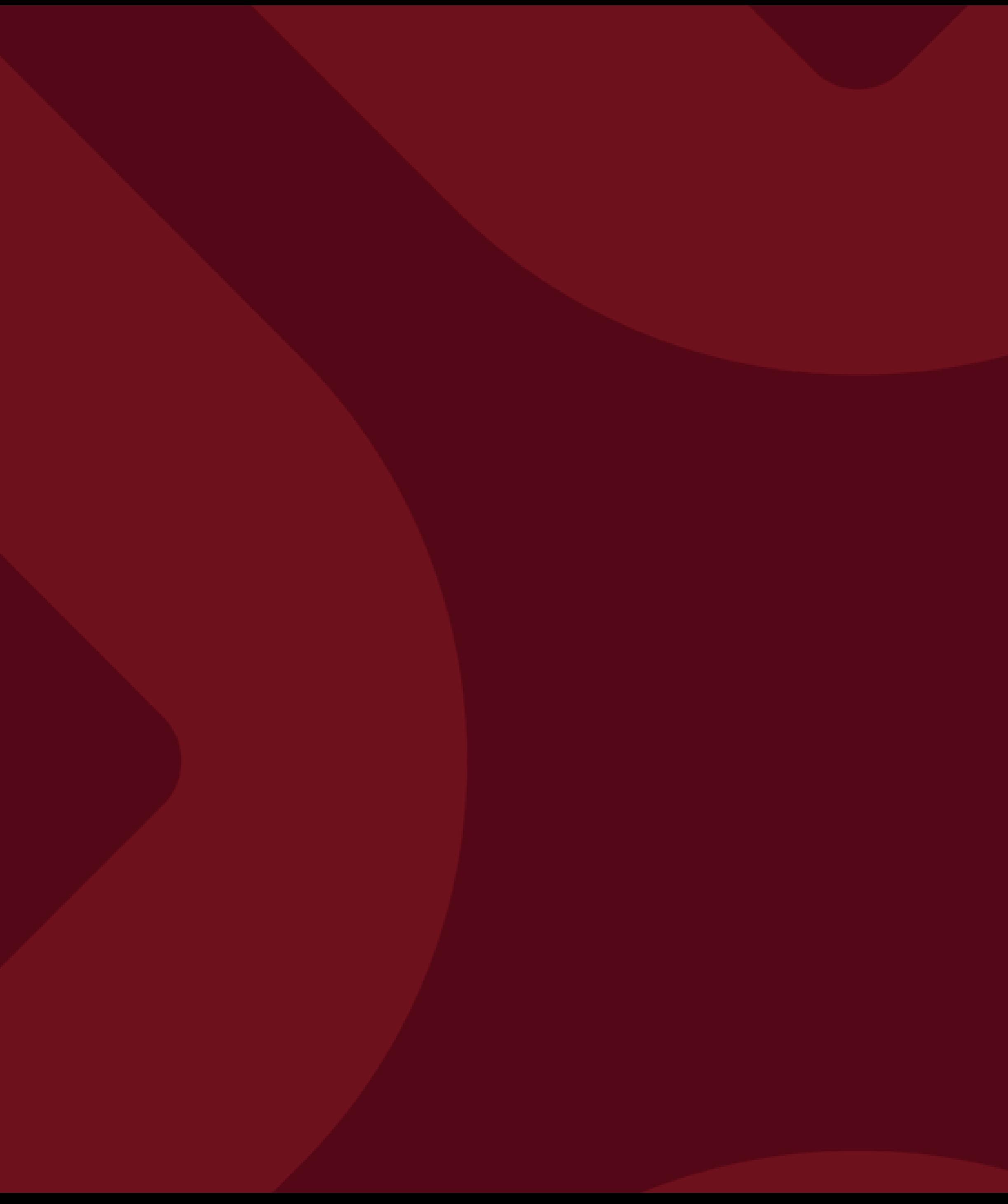